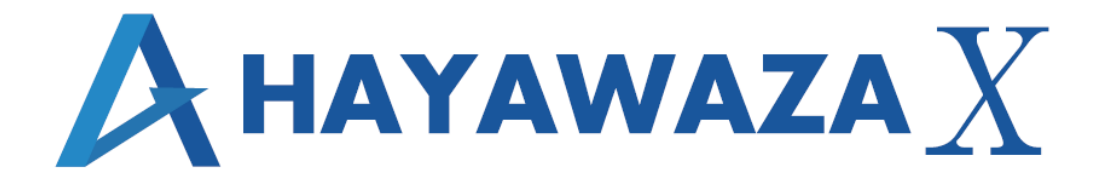

# ユーザマニュアル

# ジョブカン会計クラウド版 処理手順

2023/10/31 株式会社 HAYAWAZA

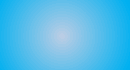

# <span id="page-1-0"></span>1. 内容

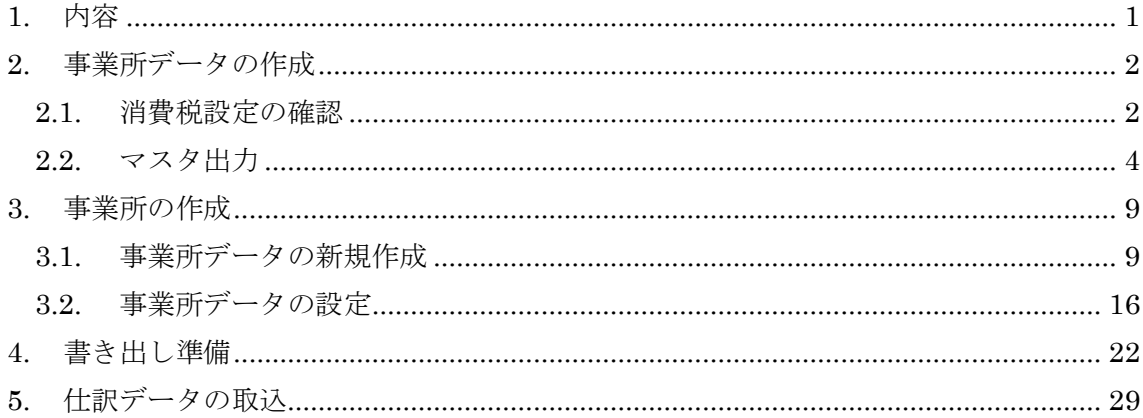

### <span id="page-2-0"></span>**2.** 事業所データの作成

#### <span id="page-2-1"></span>**2.1.**消費税設定の確認

HAYAWAZAⅩで事業所データの作成を行う前に、ジョブカン会計クラウド版で作成する 事業所の消費税設定の確認と、勘定科目、補助科目、取引先のマスタ出力を行います。

#### ※ジョブカン会計クラウド版は弥生会計と違い自動連動は行いませんので、マスタ登録を 行わないとパターン登録を行う事が出来ません。

ジョブカン会計クラウド版で作成する事業所データを開きます。 消費税設定の確認は「設定→基本情報」を選択し、下にスクロールしてください。 「消費税情報」画面が表示されます。

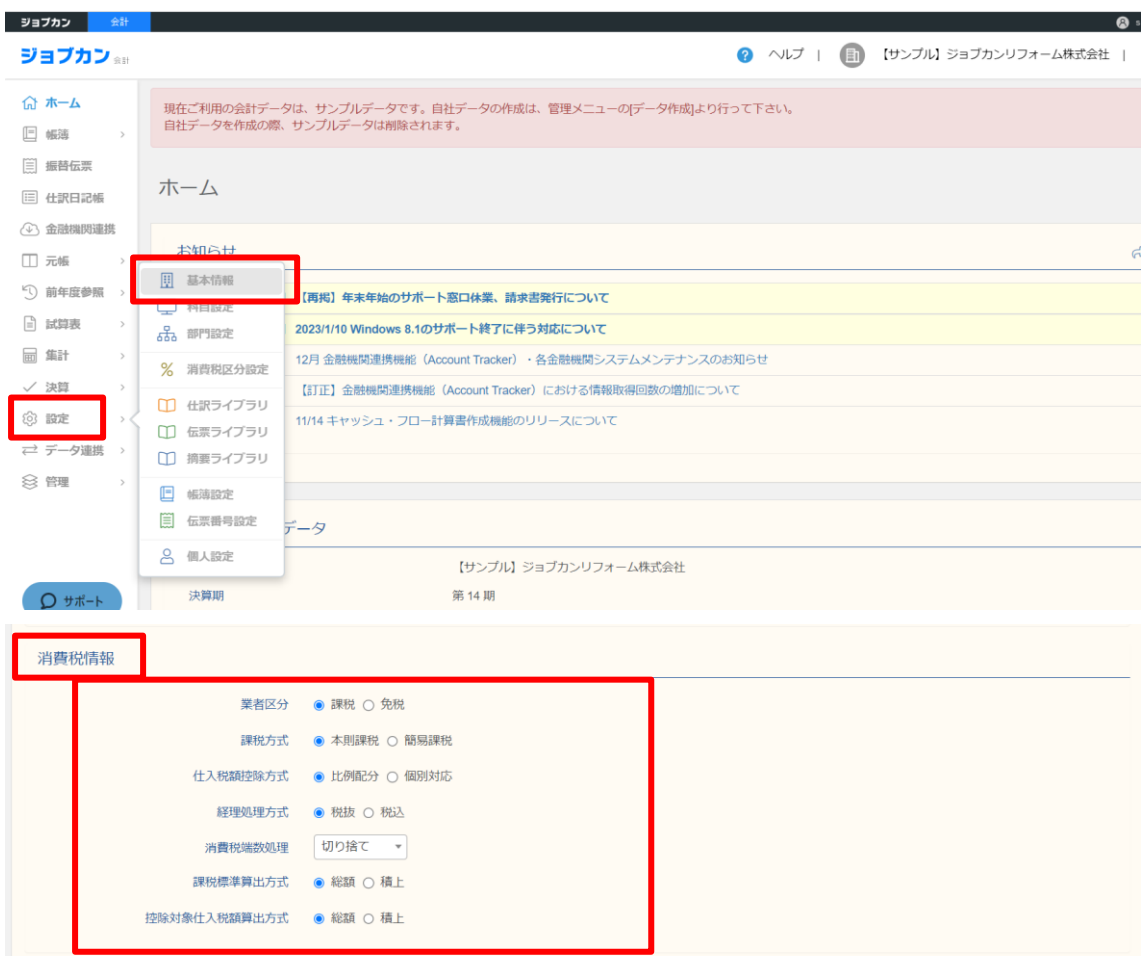

簡易課税の場合は「売上事業区分」を確認してください。

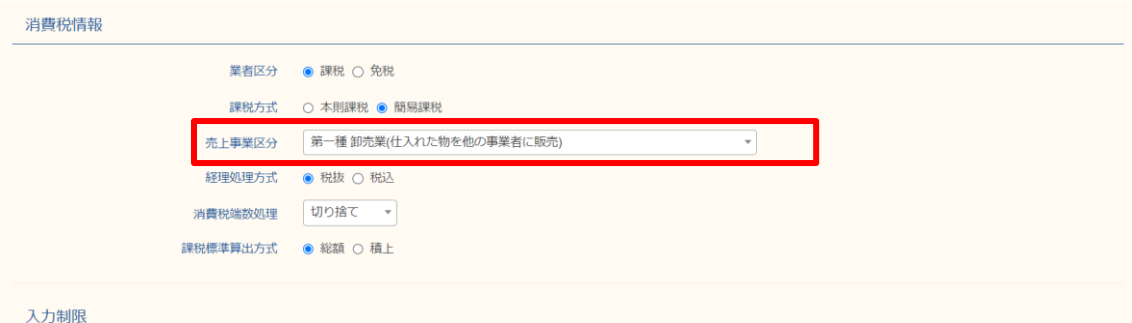

上記の画面で消費税設定が表示されるので確認します。 HAYAWAZAⅩで設定する消費税情報は、

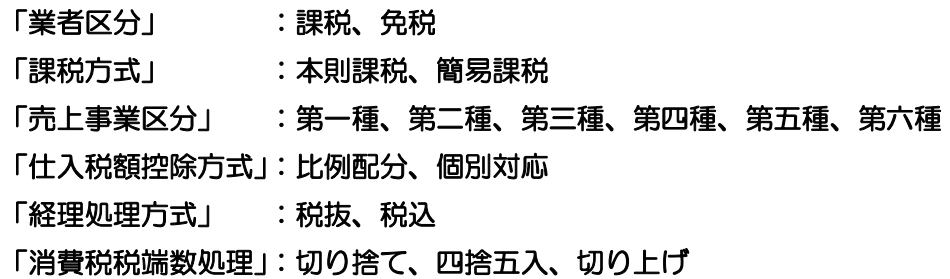

以上から該当するものを選択します。

消費税設定の確認が出来たら「勘定科目」、「補助科目」のマスタ出力を行います。

#### <span id="page-4-0"></span>**2.2.**マスタ出力

勘定科目、補助科目の出力は「設定→科目設定」を選択し、画面右上の「プレビュー」横 の▼を押下して「エクスポート」を選択します。

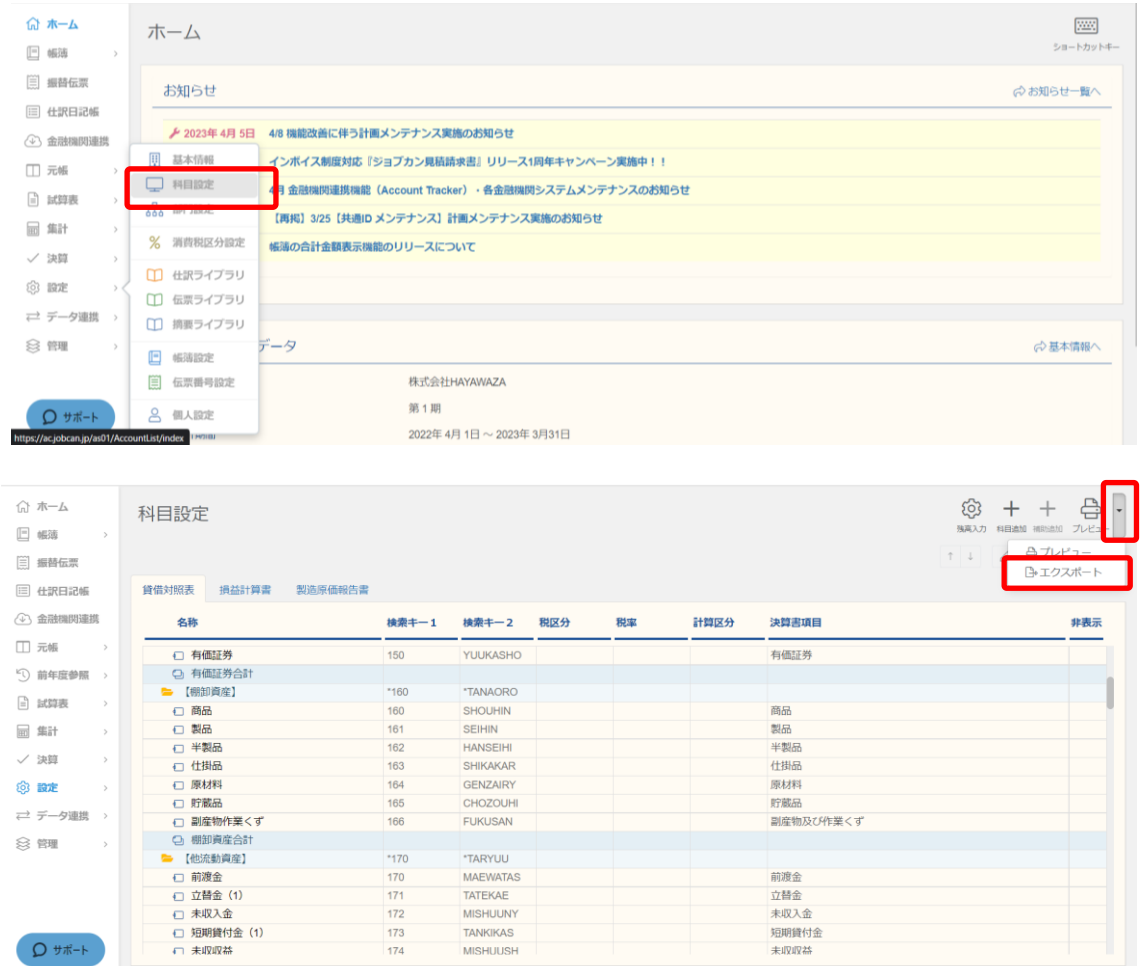

文字コードおよび出力したいマスタにチェックを入れ「保存する」をクリックします。

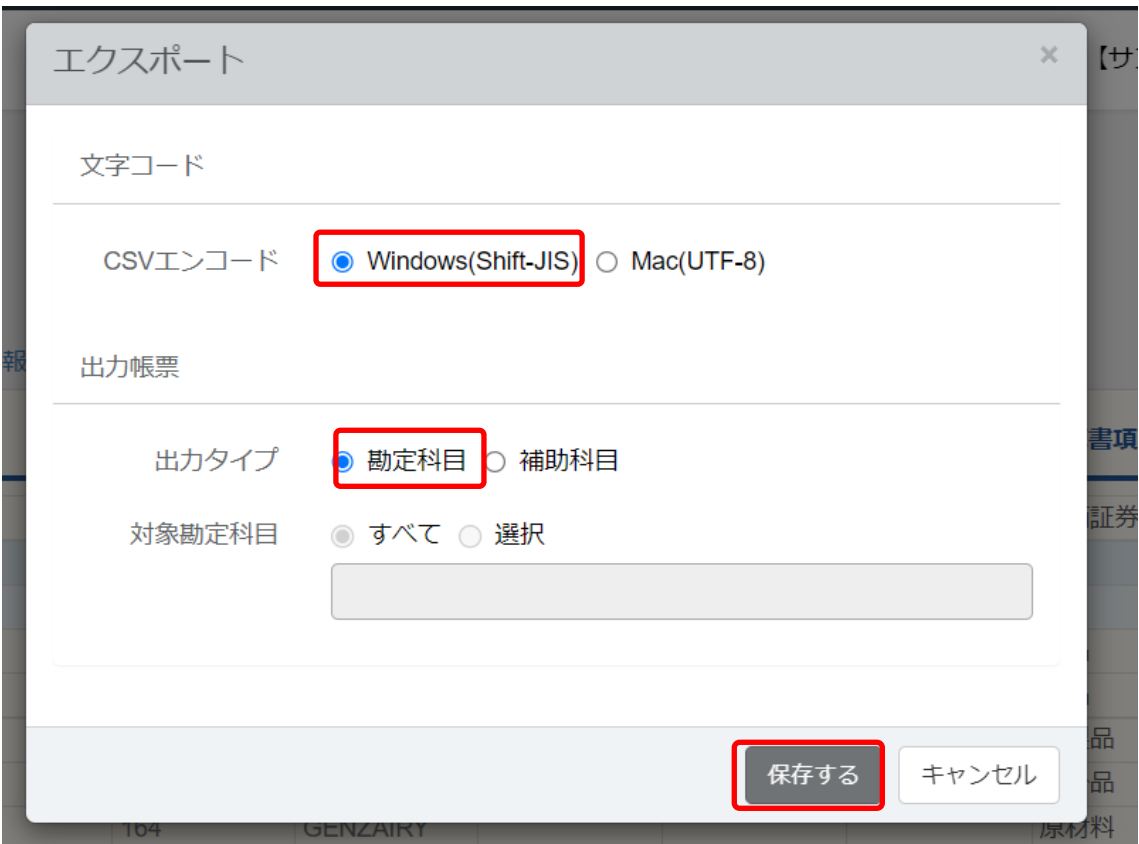

以下の画面が表示されたら「OK」をクリックします。

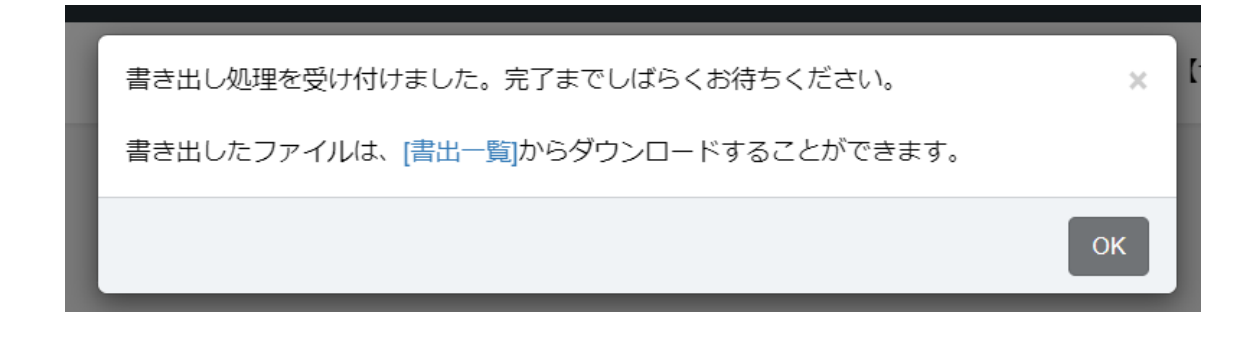

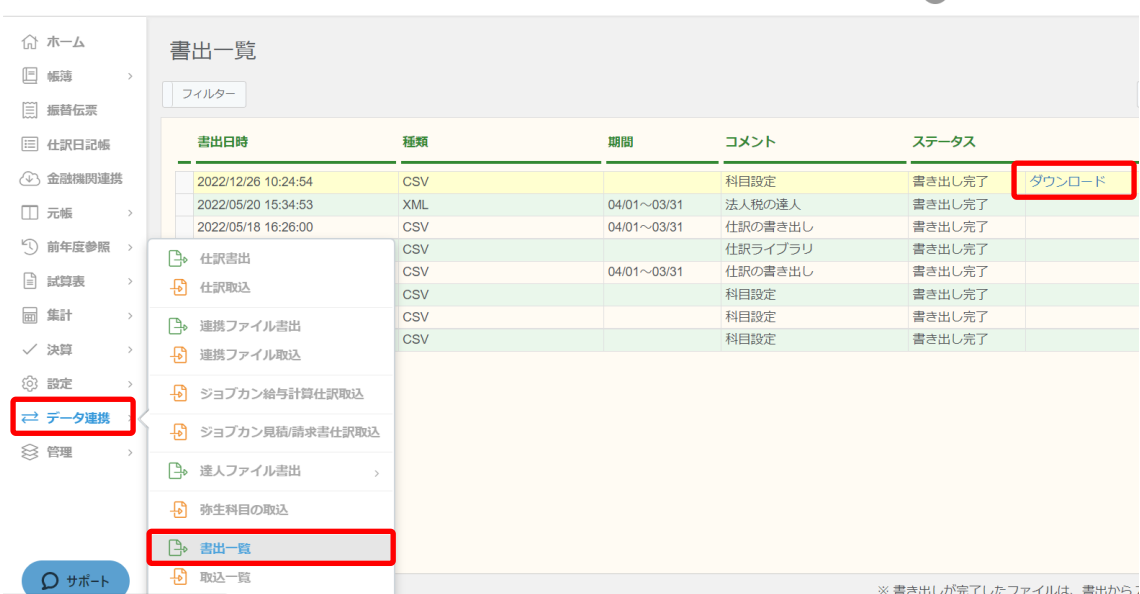

出力されたファイルは「データ連携→書出一覧」からダウンロードしてください。

補助科目も同様に「設定→科目設定→エクスポート」より、補助科目を選択して出力をし てください。

取引先の出力は「設定」→「取引先名簿」を選択し、画面右上の「プレビュー」横の▼を 押下して「エクスポート」を選択します。

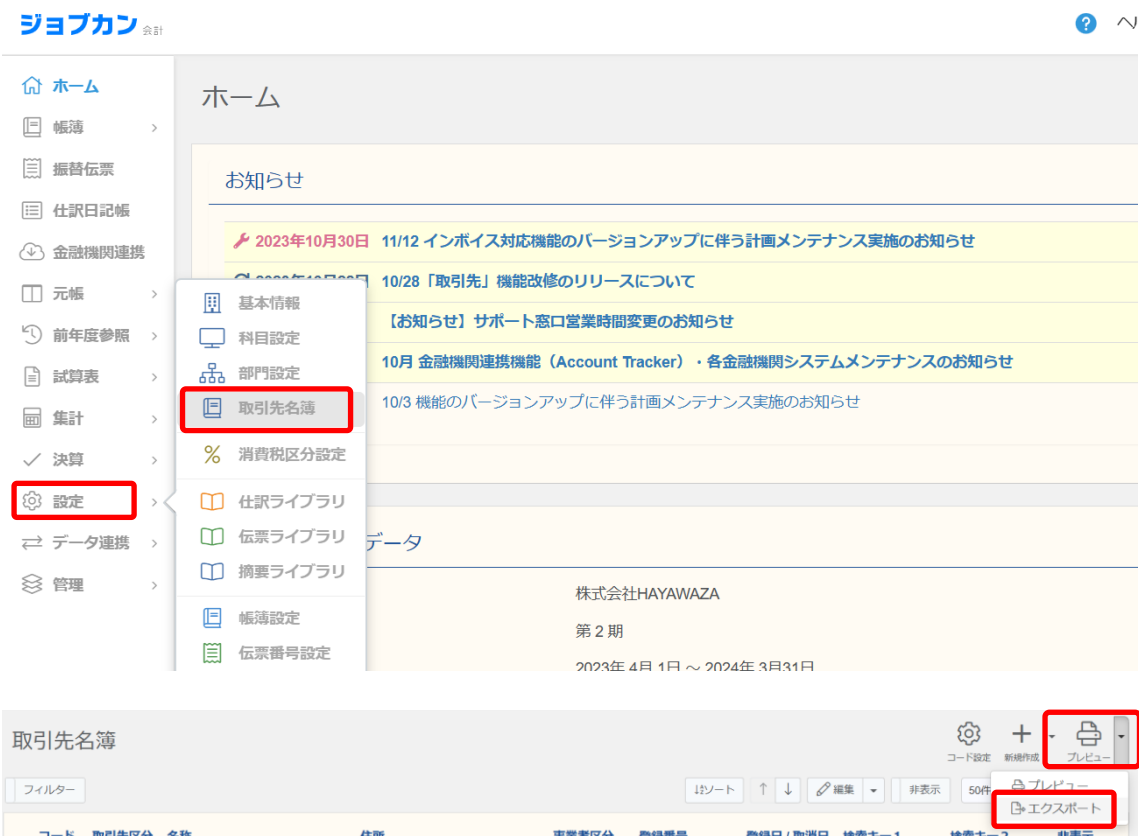

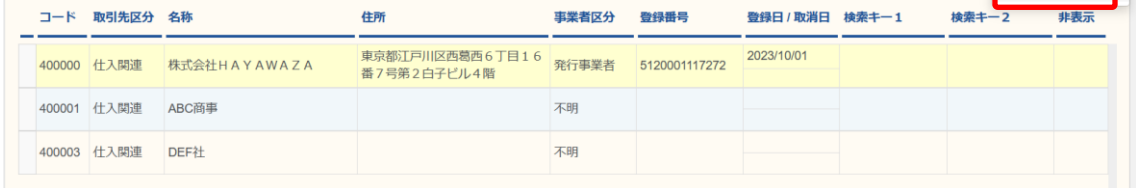

以下の画面が表示されたら、「Windowa(Shift-JIS)」にチェックをし、「保存する」を選 択します。

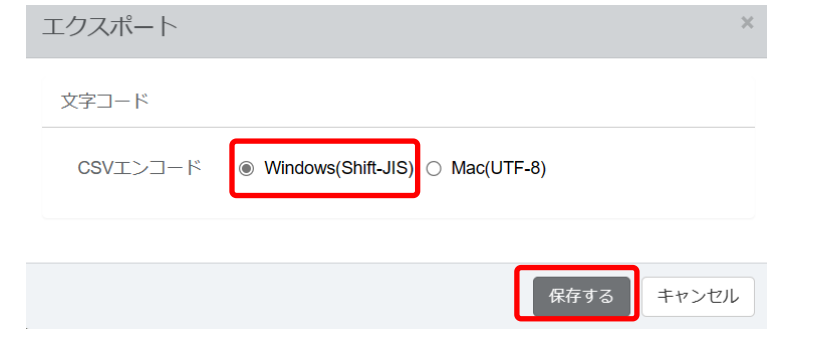

以下の画面が出たら「OK」を選択します。

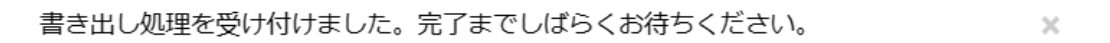

書き出したファイルは、「書出一覧」からダウンロードすることができます。

#### 出力された取引先マスタは「データ連携」の「書出一覧」からダウンロードしてくださ い。

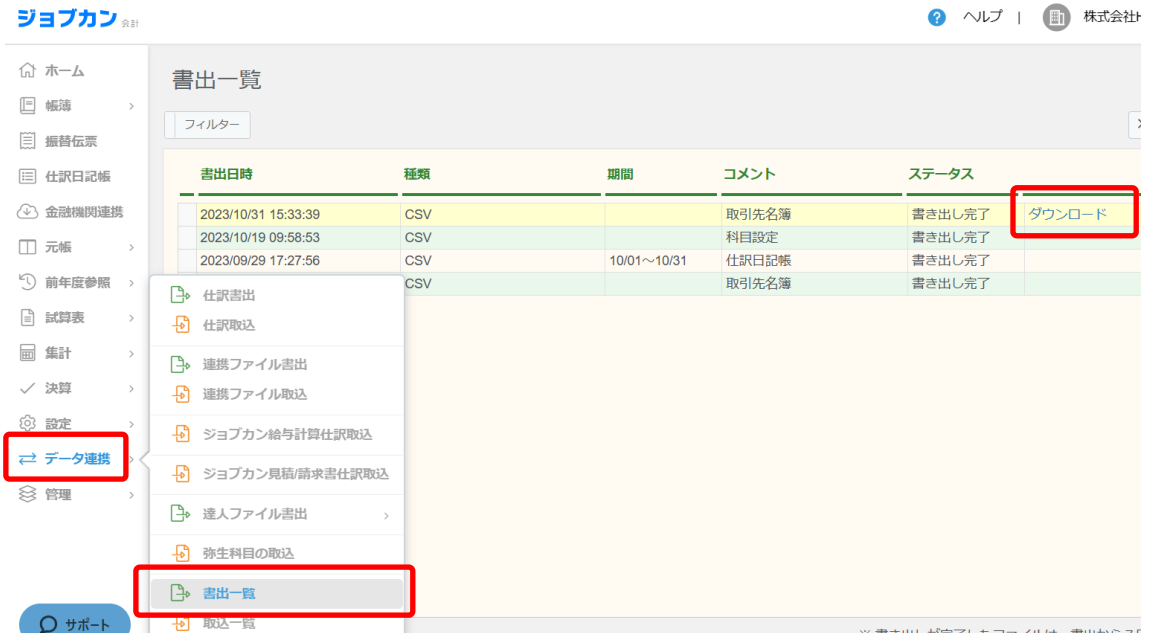

 $OK$ 

#### <span id="page-9-0"></span>**3.** 事業所の作成

#### <span id="page-9-1"></span>**3.1.**事業所データの新規作成

HAYAWAZAⅩを起動し、左上のタイトルバーが「ジョブカン会計」以外の場合、会計ソ フトの変更をします。

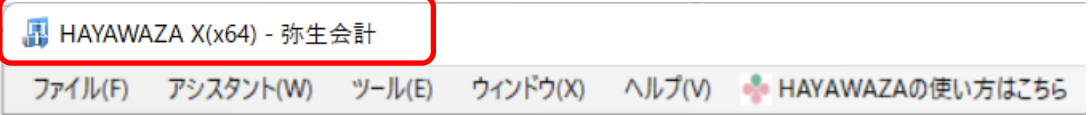

#### ジョブカン会計クラウド版に変更するには、「ツール」の「会計ソフトの選択」で

「ジョブカン会計」を選択します。

HAYAWAZA X(x64) - 弥生会計 ファイル(F) アシスタント(W) ツール(E) ウィンドウ(X) ヘルプ(V) MHAYAVAZAの使い方はこちら Aご要望·ご不明な点お聞かせ下さい A 料金·正式版お 会計ソフトの選択(M)  $\rightarrow$  $TKC(T)$  $\lambda$ 応研大臣シリーズ(D)  $\ddot{\phantom{1}}$ バックアップ(U) エプソン(E) 復元(I) MoneyForwardクラウド会計(C) ▶ 事業所毎のパターン数の設定(P) Alt+Shift+P freee会計 銀行、Excelパターン数の設定(H) Alt+Shift+H **会計王(0)**  $\ddot{\phantom{1}}$ オプションの設定(J) 弥生会計(Y) 早業フォルダの共有(K) ジョブカン会計(T) **胡足奉行(B)** 事業所の変更(1) 発展会計(H) 事業所の削除(N) MJS 会計大将·財務大将(M) エッサム  $\mathbf{r}$  $ICS(1)$  $\blacktriangleright$ **JDL**  $\lambda$ CASH RADAR(R) PCA会計(P)  $\mathbf{r}$ シスプラ キーパー財務(K) フリーウェイ経理(W) 大塚商会 SMILE Mikatus A-SaaS(A) ゆびすい会計シリーズ カーム

会計ソフトの変更を行うと、タイトルバーの表示が「ジョブカン会計」に変更します。

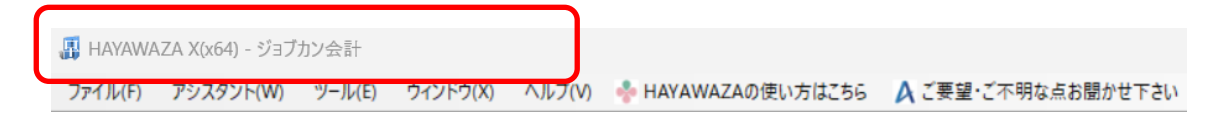

メニューの「ファイル」→「事業所の新規作成」をから事業所の設定を行います。

#### 「事業所の新規作成」を選択すると、以下の画面が表示されます。

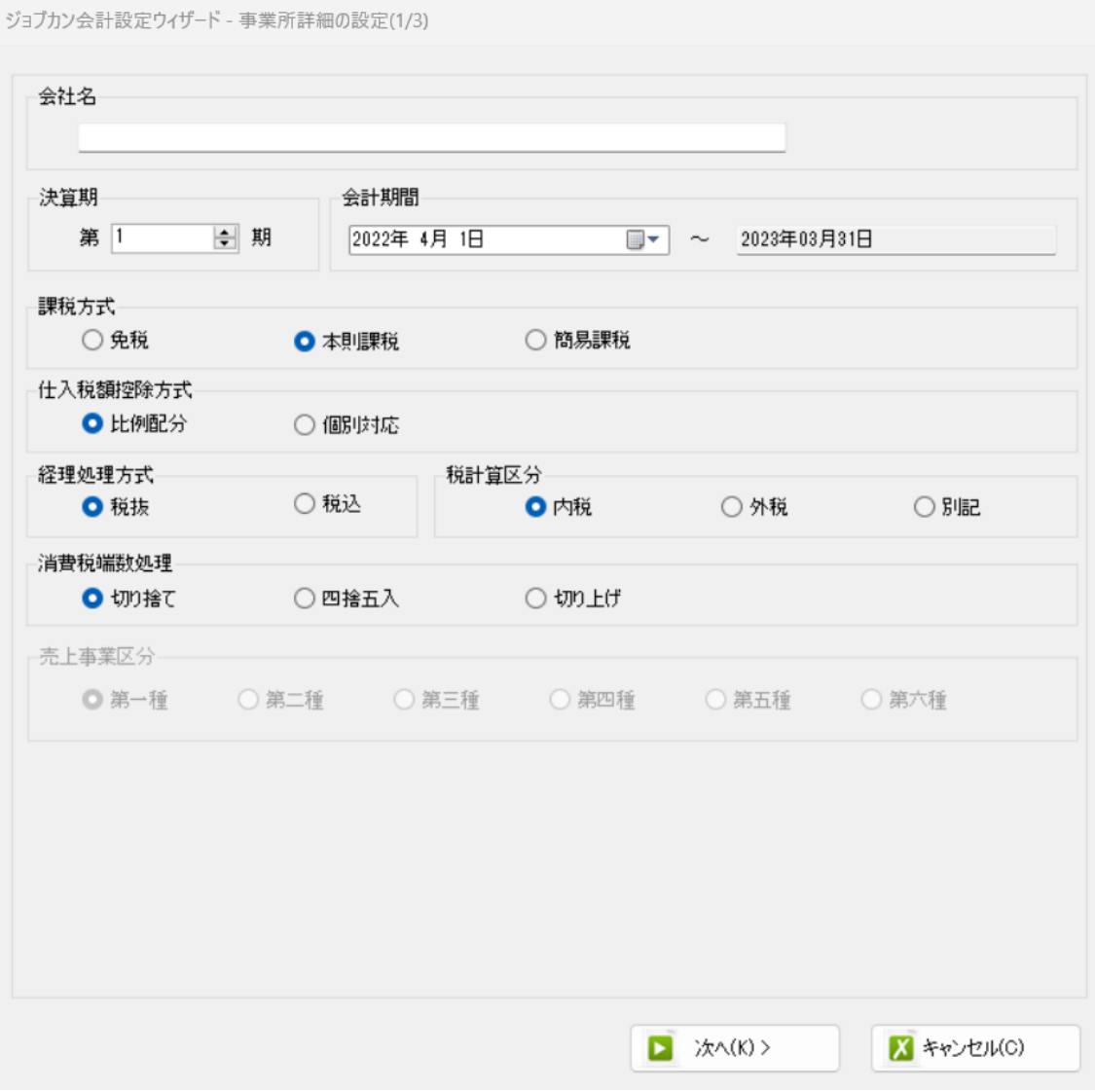

#### 登録する会社名、決算期、会計期間、消費税情報を設定します。

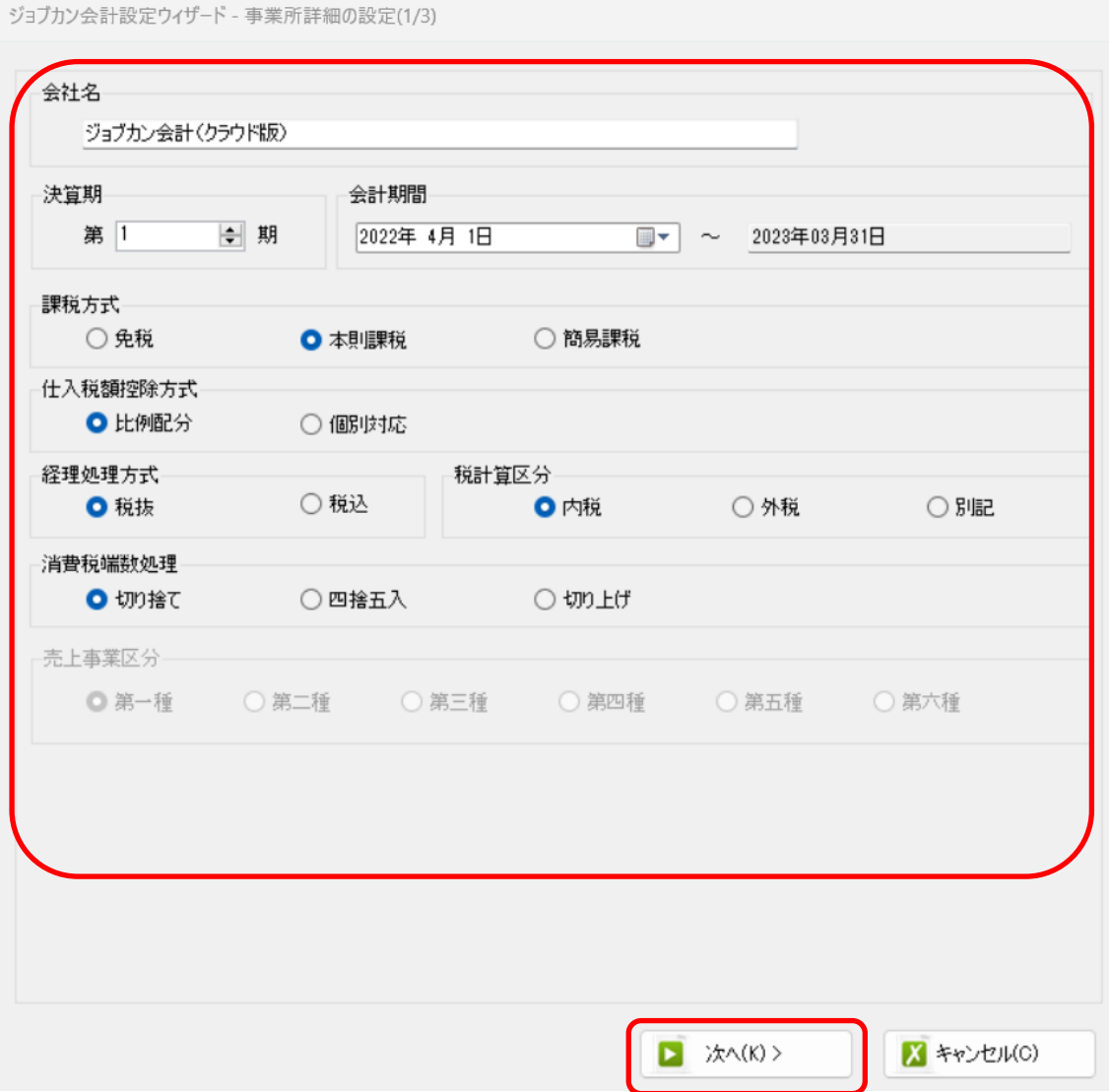

会社情報の設定が出来たら「次へ」を選択します。

下記の画面では、HAYAWAZAⅩで作成した事業所にパスワードを設定したい場合に設定 を行います。「管理者のパスワードを設定する」チェックボックスをチェックしてパスワ ードの入力して下さい(不要の場合は、この画面で管理者パスワードを省略して下さ い)。

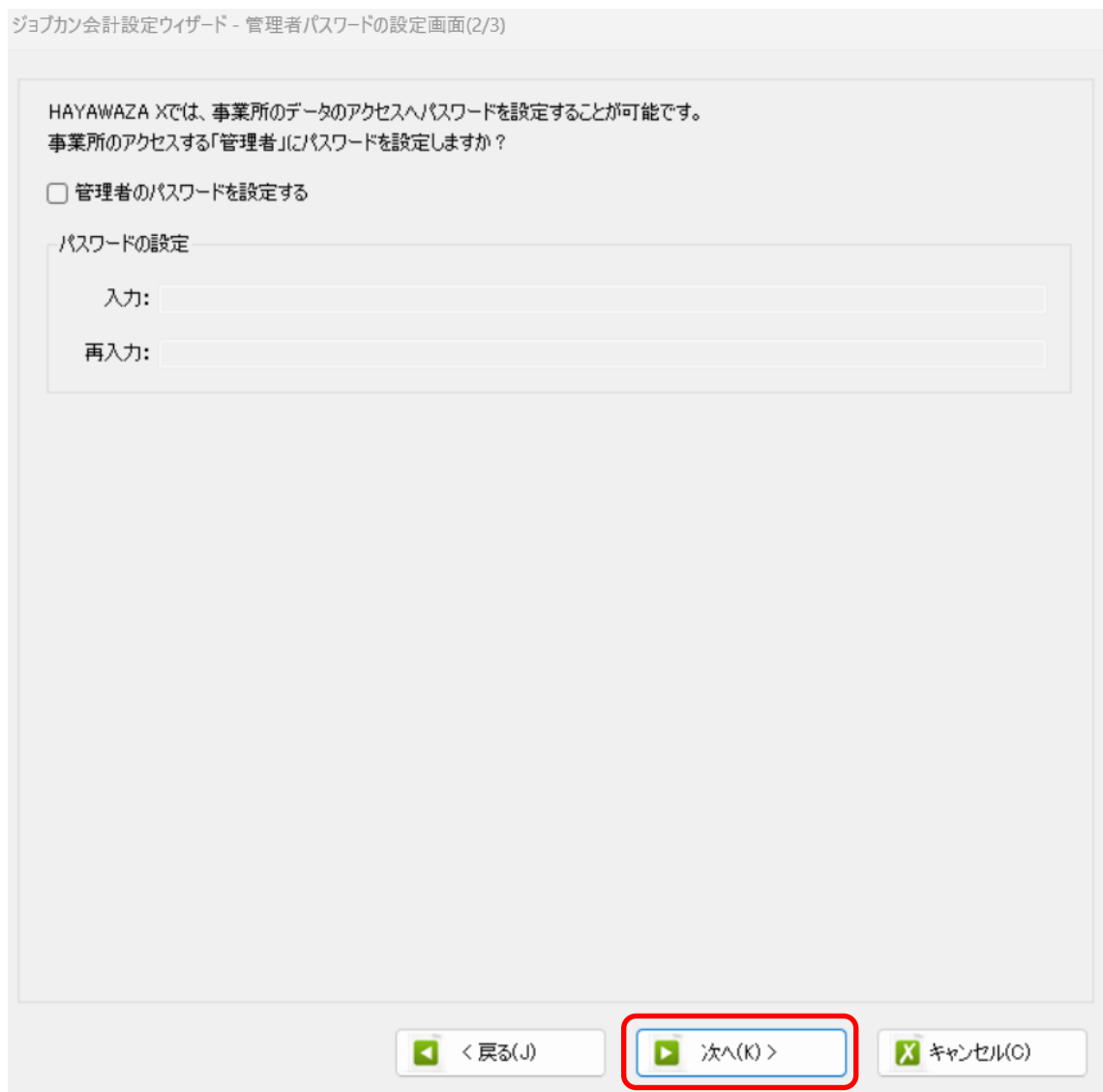

#### 注意:

このパスワードの設定は、事業所を作成した後でも設定することは可能です。 詳しくは、「ユーザ管理」をご確認下さい。

管理者パスワード設定画面で「次へ」を選択すると以下の画面が表示されます。

以下の画面は、設定の確認画面です。設定内容が正しければ「登録する」を選択して下さい。 修正する場合は、「戻る」を選択して修正して下さい。

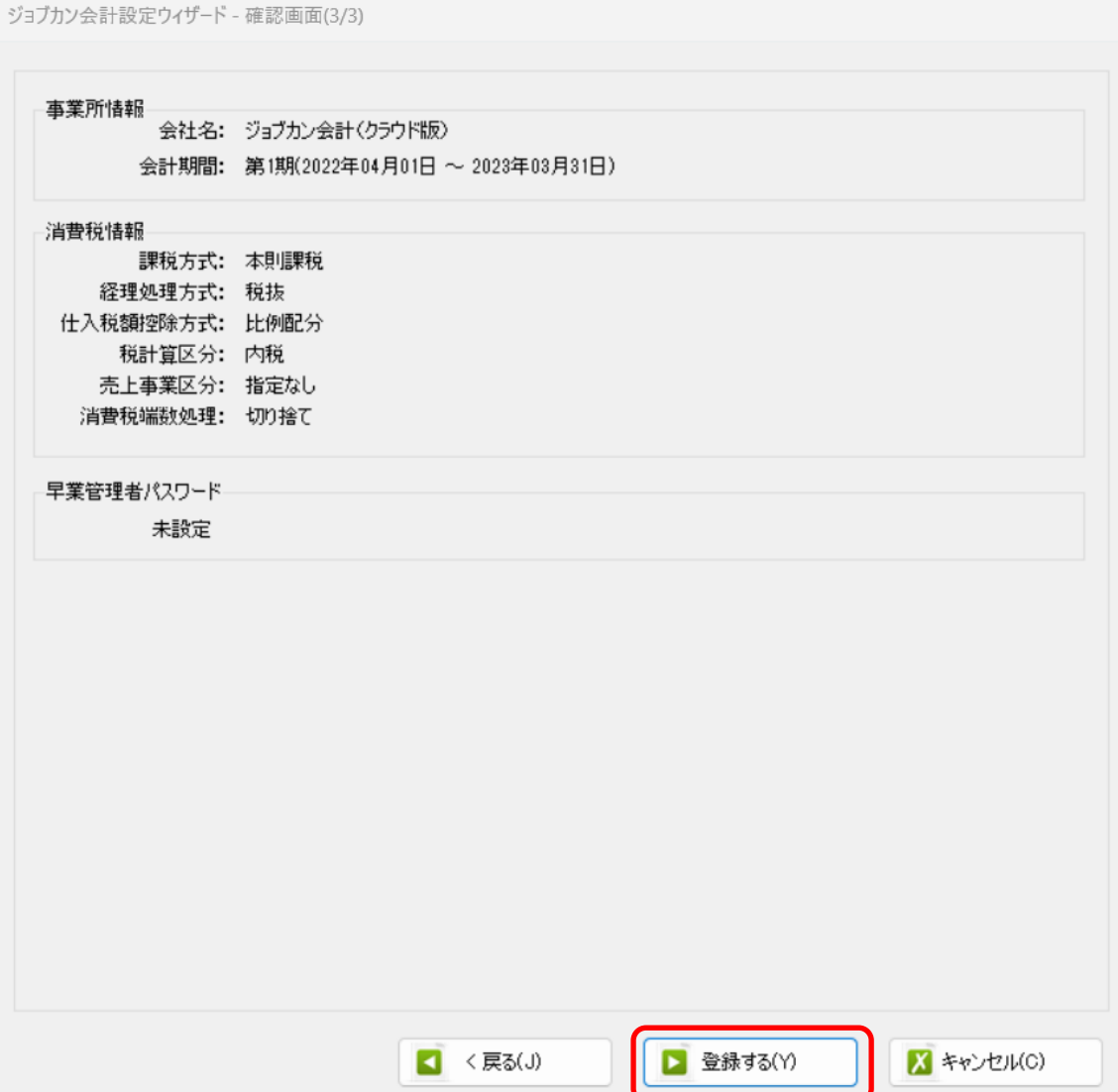

#### 正しく登録されると完了画面が表示されます。

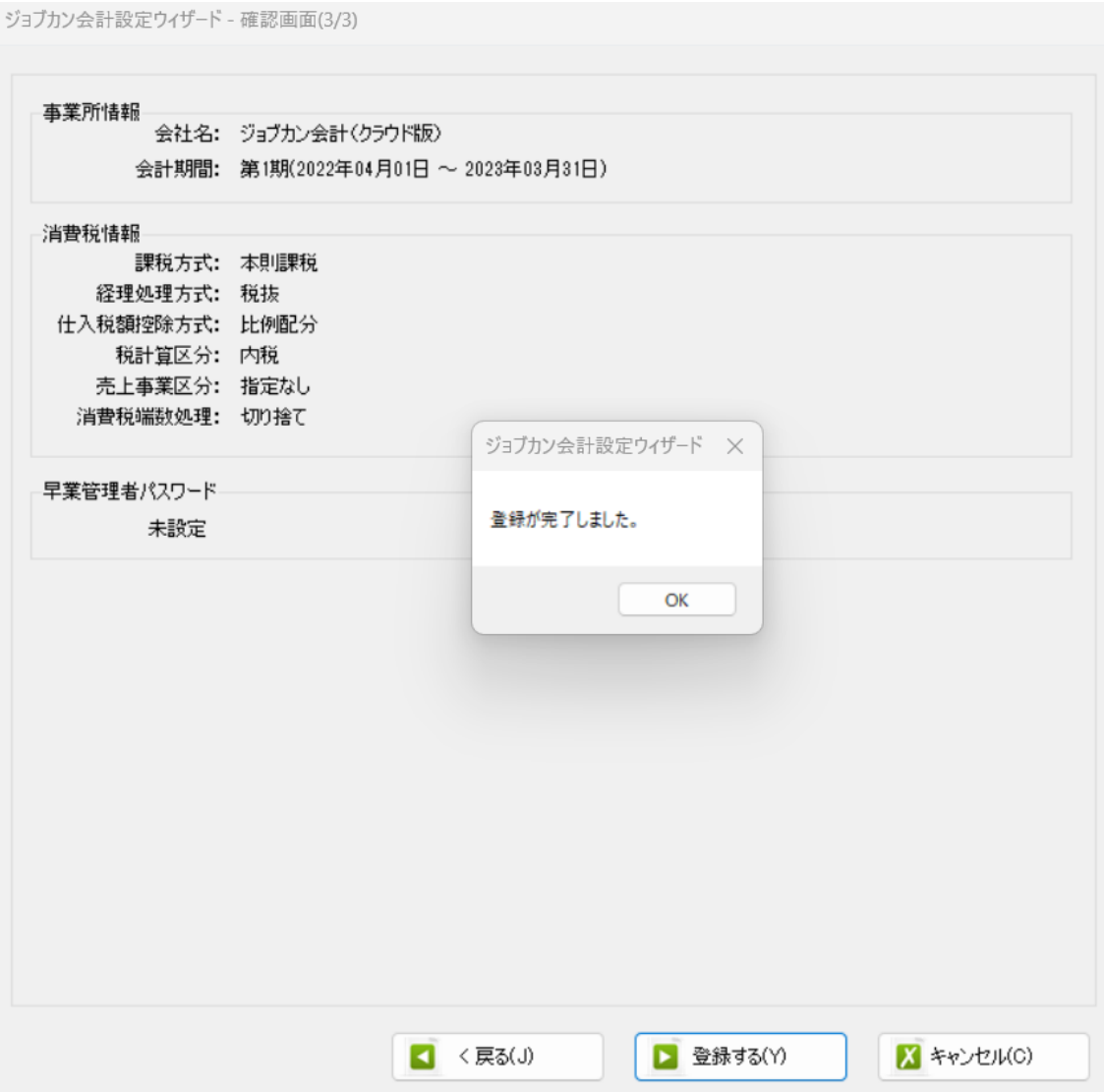

事業所の登録が完了すると、事業所で使用する銀行もしくは、Excel のパターン数を設定し ます。

「登録可能パターン数の設定」画面では、「銀行パターン数の設定」と「Excel パターン数 の設定」の2つの値を設定して下さい。

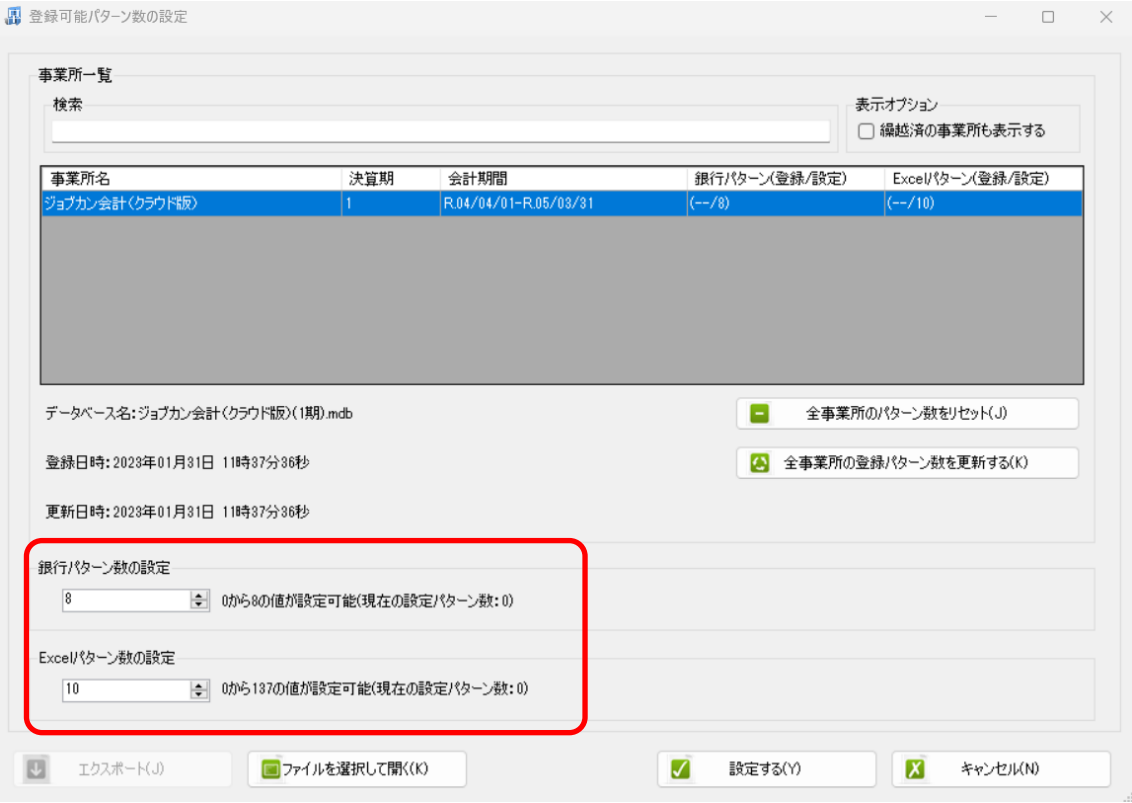

#### 注意:

登録可能なパターン数は、「ヘルプ」⇒「ライセンス情報」で確認して下さい。体験版ラ イセンスには、銀行パターン、Excel パターンとも「10」となっております。 上記の画面で設定したパターン数は、後で変更することが可能です。詳しくは、「登録パ ターン数の設定」をご確認下さい。

パターン数を正しく入力し「設定する」ボタンを選択すると、マスタファイルの登録画面 になります。

#### <span id="page-16-0"></span>**3.2.**事業所データの設定

事業所の作成およびパターン数の設定が完了すると、以下の「勘定科目の初期設定」画面 が表示されます。(マスタ登録後は表示されなくなります。)

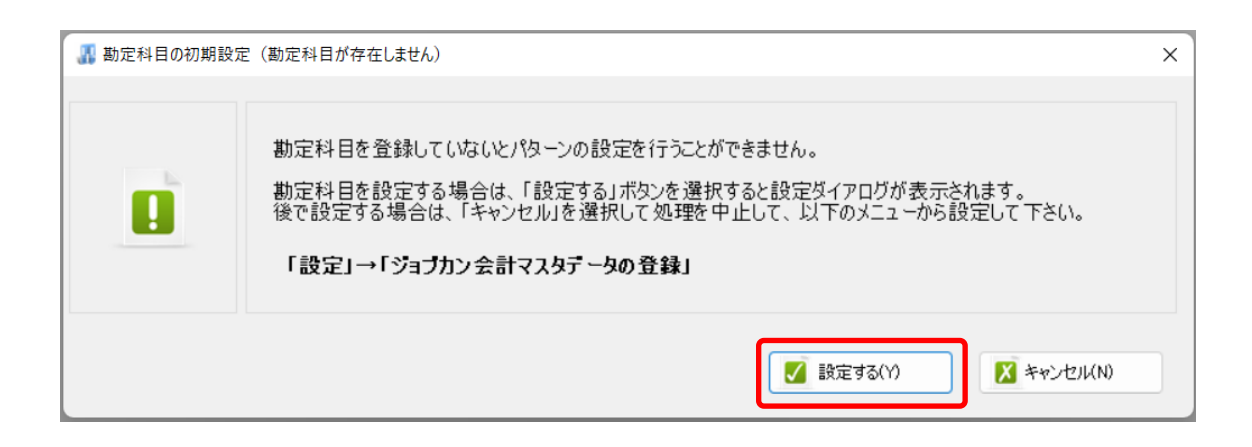

「設定する」を選択するとマスタデータの登録画面が表示されます。

ジョブカン会計クラウド版で出力した勘定科目、補助科目、取引先のマスタファイルを画 面上にドロップします。

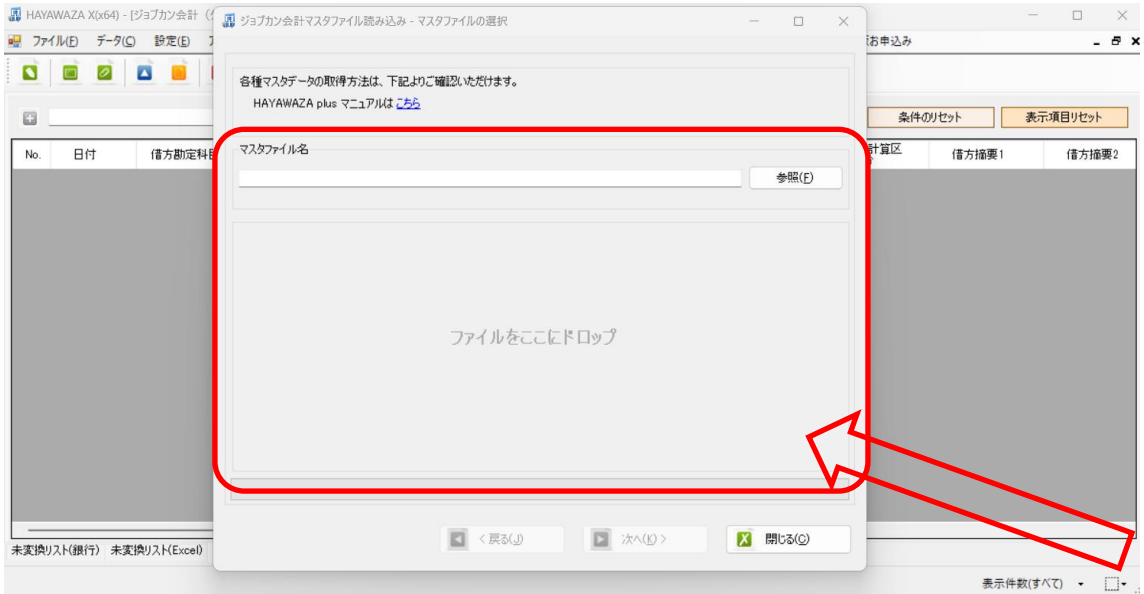

データをドロップするとデータのファイル選択画面が表示されます。

画面上部にはドロップしたデータファイルが一覧で表示され、画面下部にマスタデータの プレビューが表示されます。複数のデータをドロップした場合は選択したマスタファイル の内容がプレビュー画面に表示されます。

※補助科目は勘定科目を登録した後に登録を行ってください。

ファイル一覧でチェックをつけたデータが登録の対象となるので、必要なデータにチェッ クをつけます。

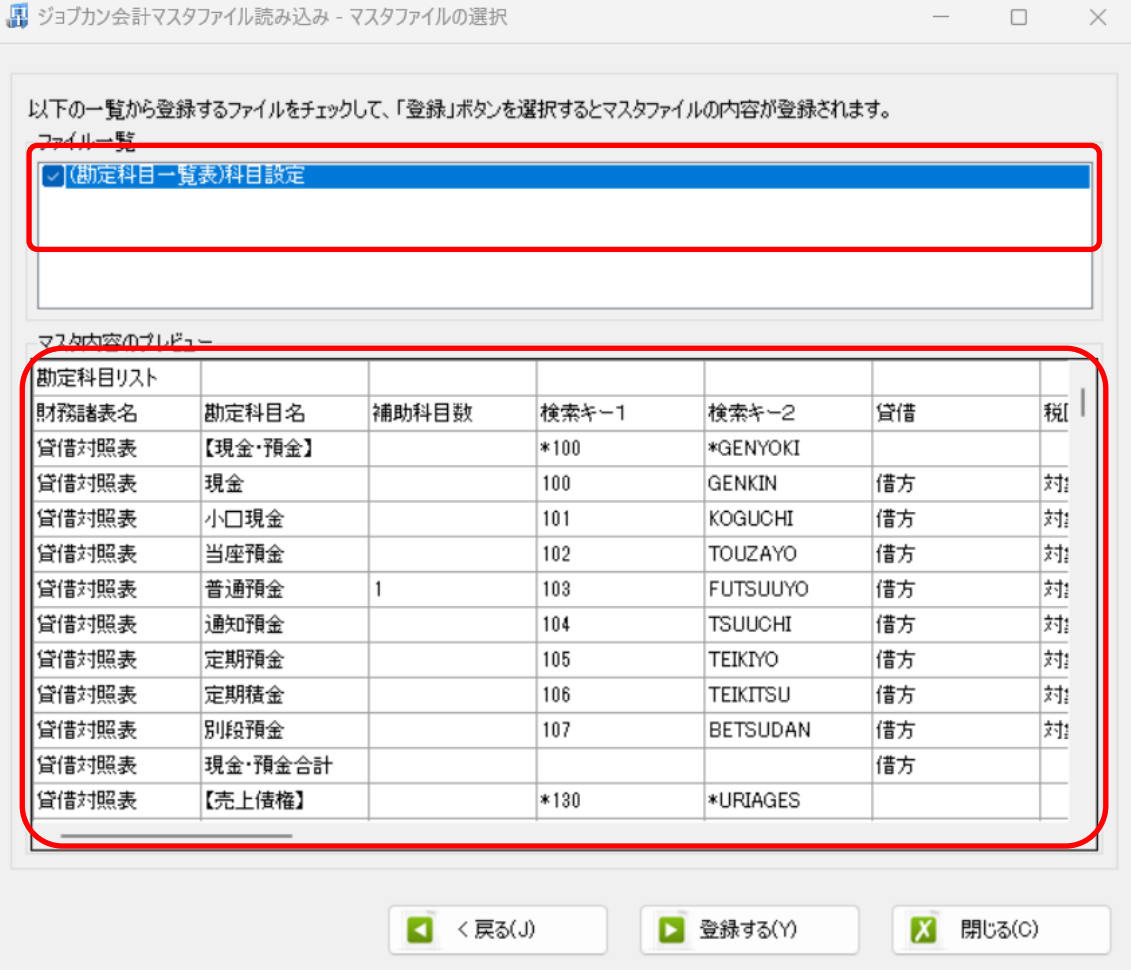

データファイルのチェックをつけ、「登録する」を選択すると確認画面が表示されるので、 「はい」を選択します。

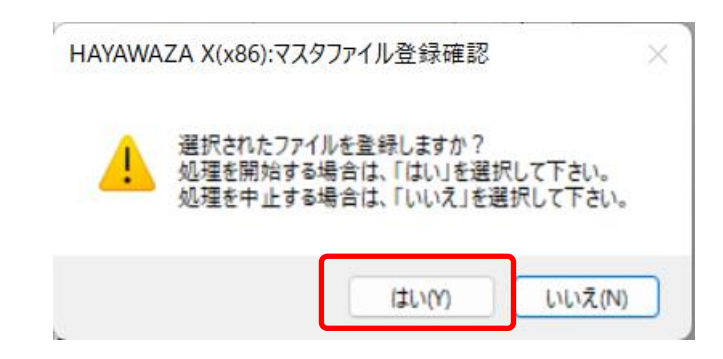

上記の画面で「はい」を選択すると、マスタファイルの登録が開始され、終了時に登録結 果が表示されます。

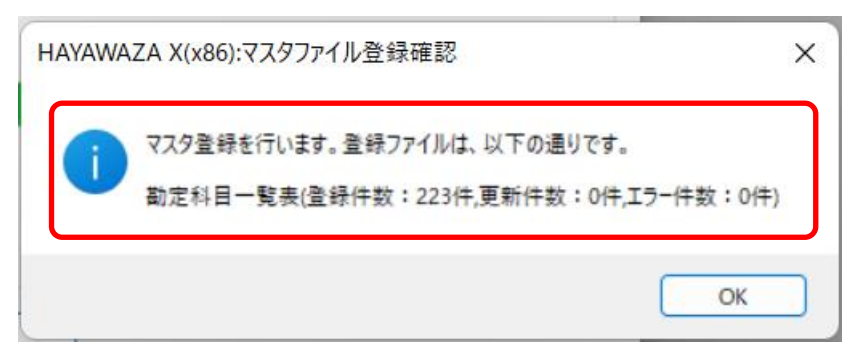

上記の画面で「OK」をクリックするとマスタ登録が完了し、以下の画面が表示されま す。

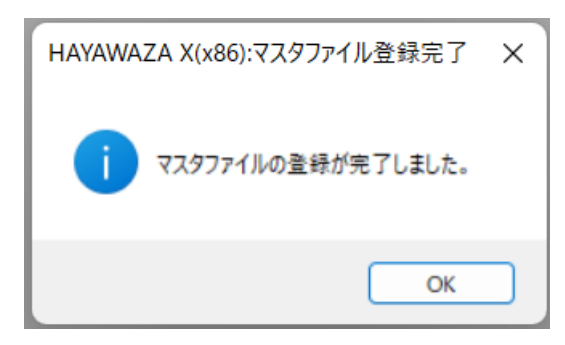

#### 注意:部門のマスタ登録について

ジョブカン会計クラウド版では、現在、部門一覧をファイルに保存することができませ ん。そのため部門を HAYAWAZAXに登録する場合は、以下の1)か2)のどちらかを 行ってください。

1) HAYAWAZAXから直接新規で登録する

事業所を開き、「設定」→「部門の管理」→「部門の作成」を選択します。以下の新規登録 の画面が表示されたら、必要事項を入力し「登録する」をクリックします。

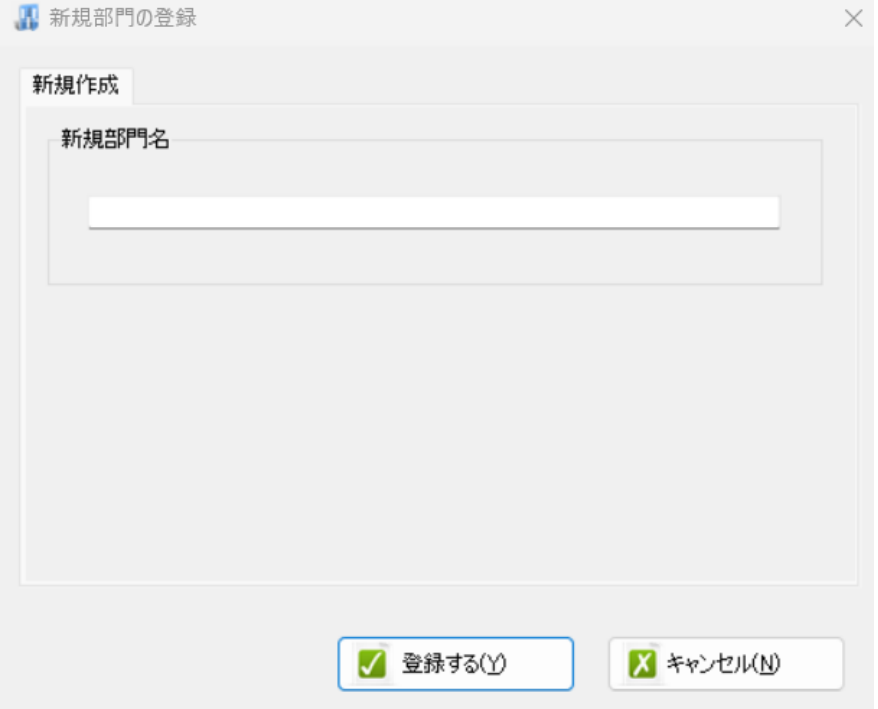

#### 2)HAYAWAZA 専用部門マスタファイルを使用し、一括登録する 事業所を開き「設定」→「ジョブカン会計マスタデータの登録」を選択します。

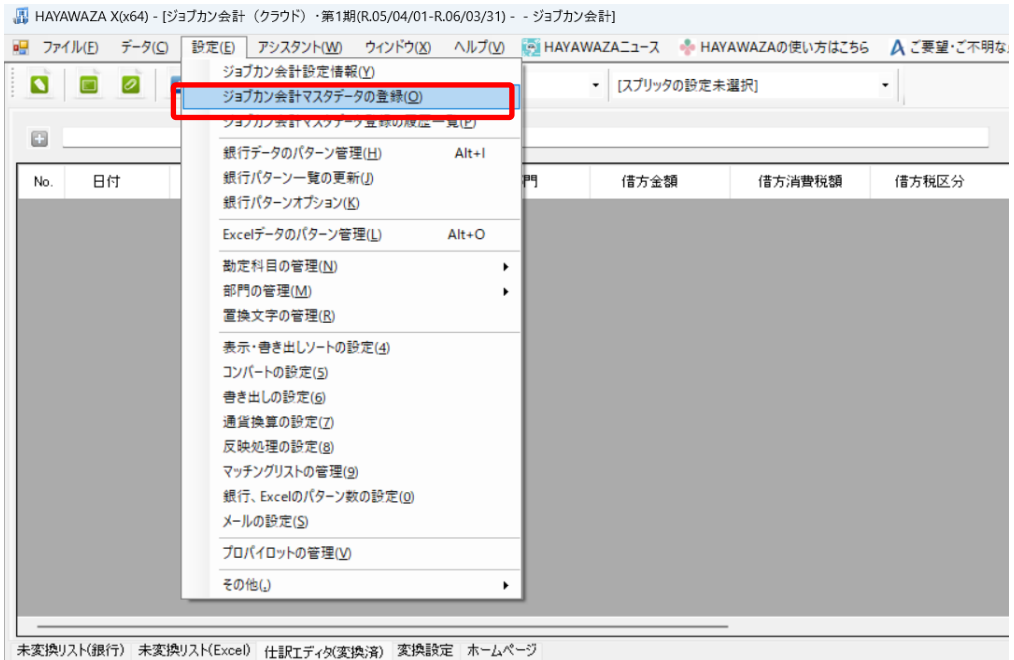

以下のマスタ登録画面が表示されたら、「ダウンロード」ボタンより部門マスタ登録用の ファイルをダウンロードし、設定を行ってください。

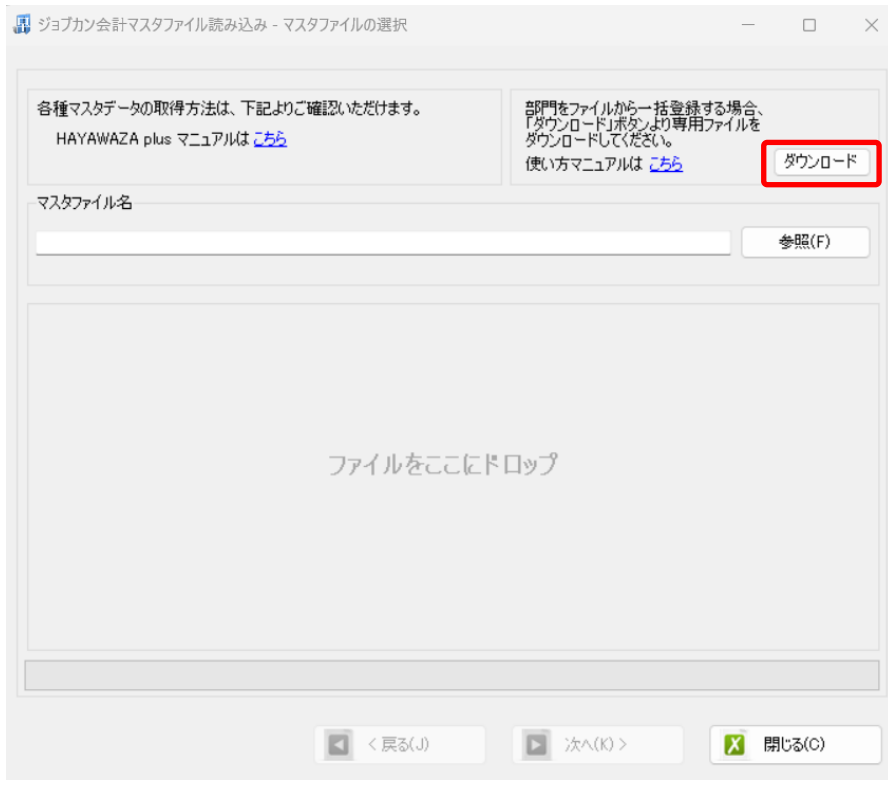

詳細の設定方法については、以下のマニュアルをご確認ください。 [部門マスタのファイルからの一括登録](https://hayawaza.plus/wp/wp-content/uploads/2023/07/submanual_bumon_master.pdf)

すべてのマスタ登録が完了したらパターンの登録、設定を行っていきます。 パターンの登録後、データをコンバートし仕訳データを作成します。

※詳しくはマニュアルを参照ください。

#### <span id="page-22-0"></span>**4.** 書き出し準備

ジョブカン会計クラウド版では、自動連動は行われないので、HAYAWAZAⅩで 仕訳データを出力し、ジョブカン会計クラウド版で取り込み処理を行う必要が有ります。 出力の設定方法を以下で説明します。

・書き出しの対象期間(カレンダー)

書き出しを行うデータの対象期間を選択出来ます。初期設定では会計期間中のデータ全て が書き出しの対象となっています。

カレンダーをクリックすると、該当する日付の仕訳件数が画面左上に表示されてきます。

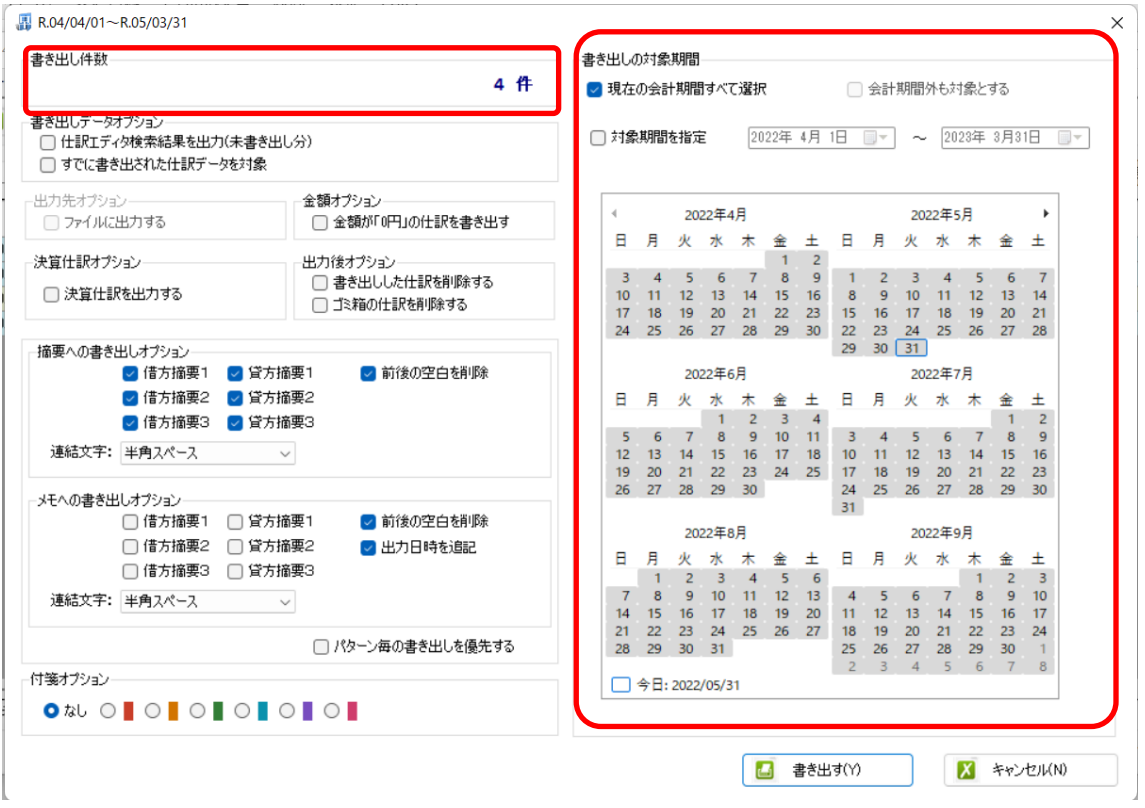

※特定の日付を複数選択することは出来ません。1 日のみか、もしくは連続する数日を選 択することが出来ます。

・書き出しデータオプション

「仕訳エディタ検索結果を出力(未書き出し分)」:

書き出し可能な仕訳の内、現在仕訳エディタに表示されている仕訳のみを書き出す場合に チェックを入れます。

「すでに書き出された仕訳データを対象」:

一度書き出し済みの仕訳データを再度書き出す場合にチェックをつけます。

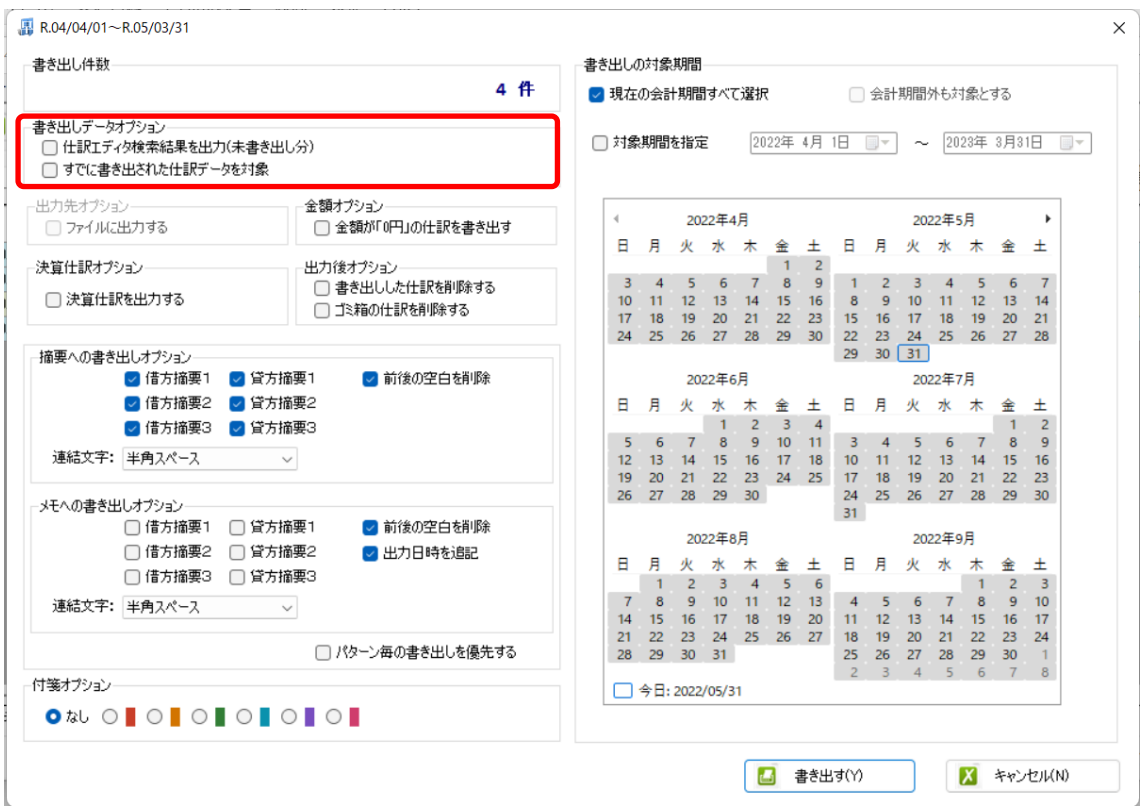

一度書きだした仕訳を再度書き出す事も可能です。仕訳エディタに書き出したい仕訳を表 示させ、書き出しデータオプションのチェックを両方つけることにより再度書き出しを行 うことが出来ます。

・出力後オプション

「書き出しした仕訳を削除する」

仕訳の書き出しを行っても HAYAWAZAⅩの中にデータが残っており、再度書き出しを 行う事が出来ますがこちらのチェックを付けると書き出しと同時に仕訳を削除し、 HAYAWAZAⅩにデータは残りません。

「ゴミ箱の仕訳を削除する」

ゴミ箱に隔離している仕訳を書き出しと同時に自動で削除します。

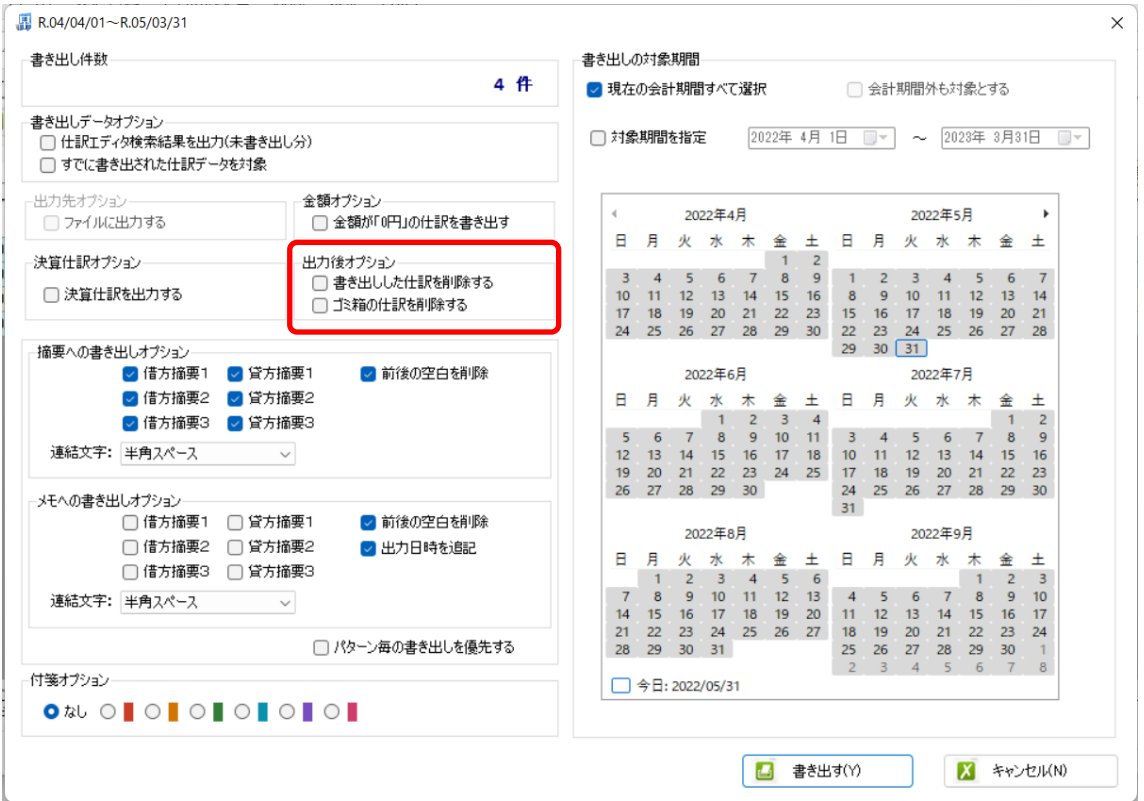

・「摘要への書き出しオプション」

HAYAWAZAⅩでは摘要を借方・貸方でそれぞれ 3 つまで設定できますが、ジョブカン 会計クラウド版では摘要は一つとなります。よって、HAYAWAZAⅩから出力する際は、 6 つの摘要を連結して出力します。

HAYAWAZAⅩに入力されている摘要のうち、書き出したい摘要を指定できます。デフォ デフォルトですべての摘要にチェックが入っています。不要な場合はチェックを外してく ださい。HAYAWAZAⅩで入力されていてもここのチェックが外れている場合は出力され ません。

摘要は「借方摘要1~3」、「貸方摘要1~3」の順に連結されます。

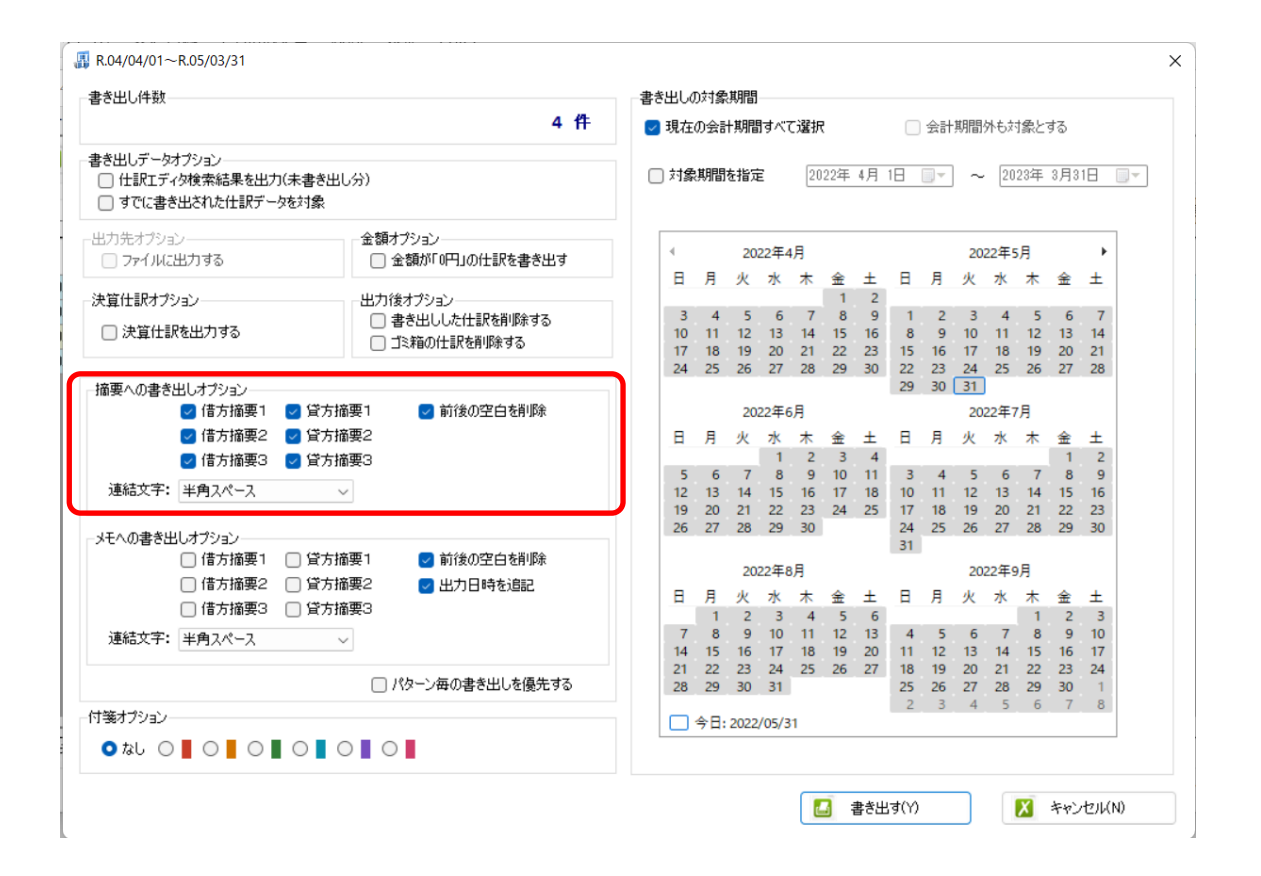

※ジョブカン会計クラウド版の摘要は全角36文字までとなります。37文字目以降の摘 要は登録されませんので、ご注意ください。

「連結文字」

摘要と摘要を連結する文字を指定する事が出来ます。

「連結文字」を選択し、以下のリストから指定します。

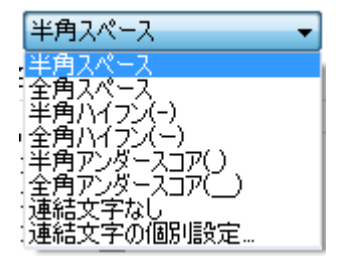

「前後の空白を削除」

摘要の空白を削除して書き出しを行います。

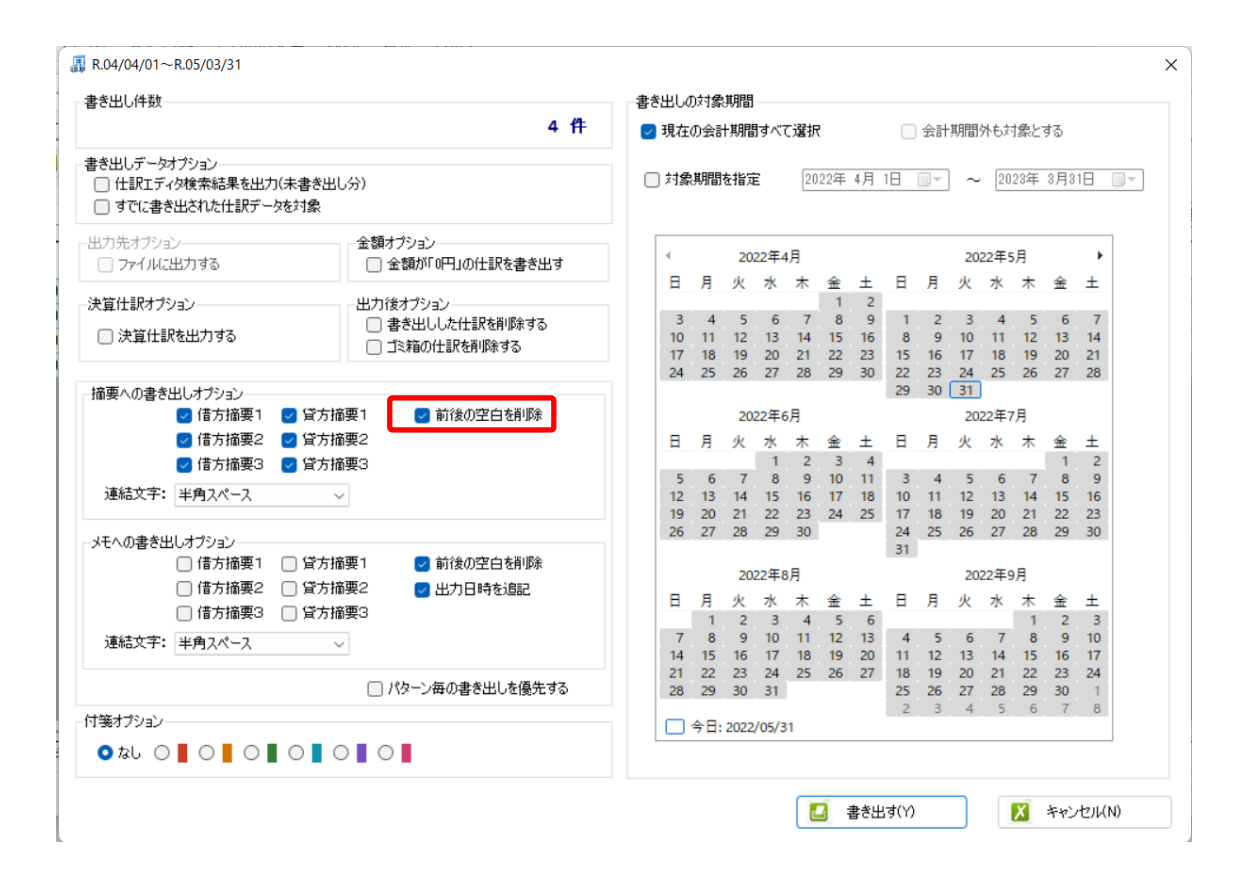

詳しくはマニュアルの「書き出しの初期設定」をご確認ください。

・「付箋オプション」 書き出した仕訳に付箋を出力できます。

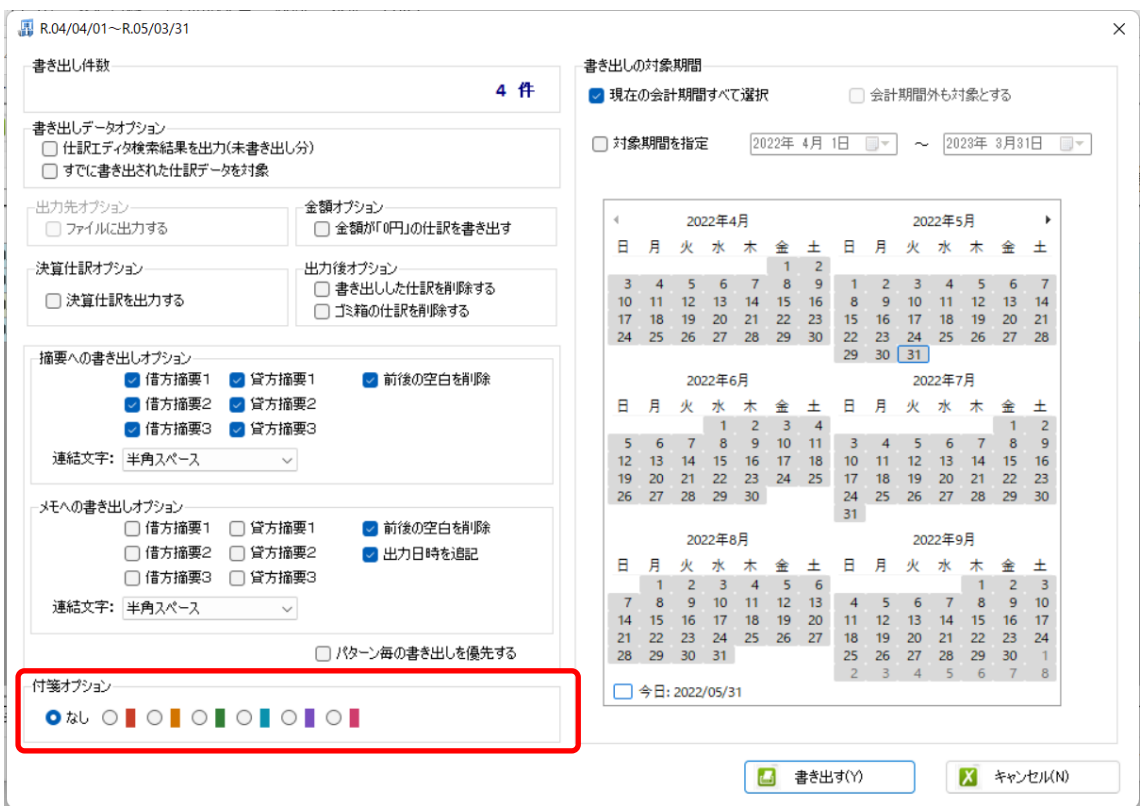

書き出し画面で全ての設定を確認し、「書き出す」を選択すると以下のファイルの出力先を 選択する画面が表示されます。

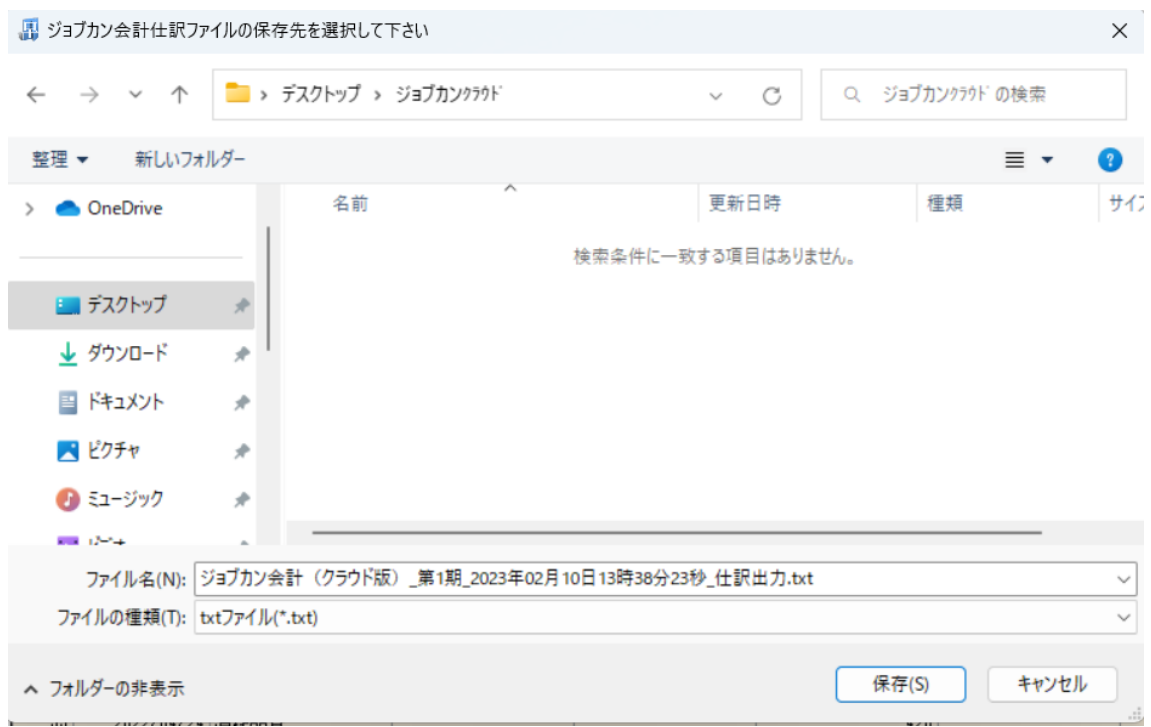

保存先を選択し、「保存」を選択するとファイルの出力が行われます。 このときに出力ファイル名を変更することは可能です。

ファイルの書き出しが完了すると、以下の画面が表示されます。

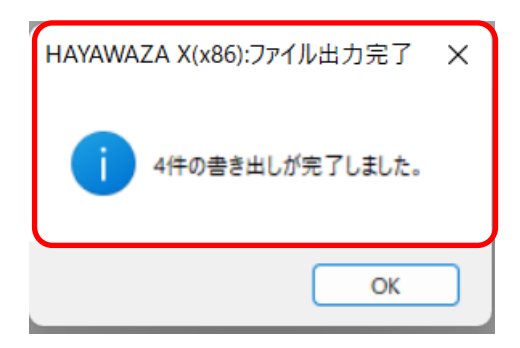

## <span id="page-29-0"></span>**5.** 仕訳データの取込

ジョブカン会計クラウド版の「データ連携」→「仕訳取込」から取り込みを行います。

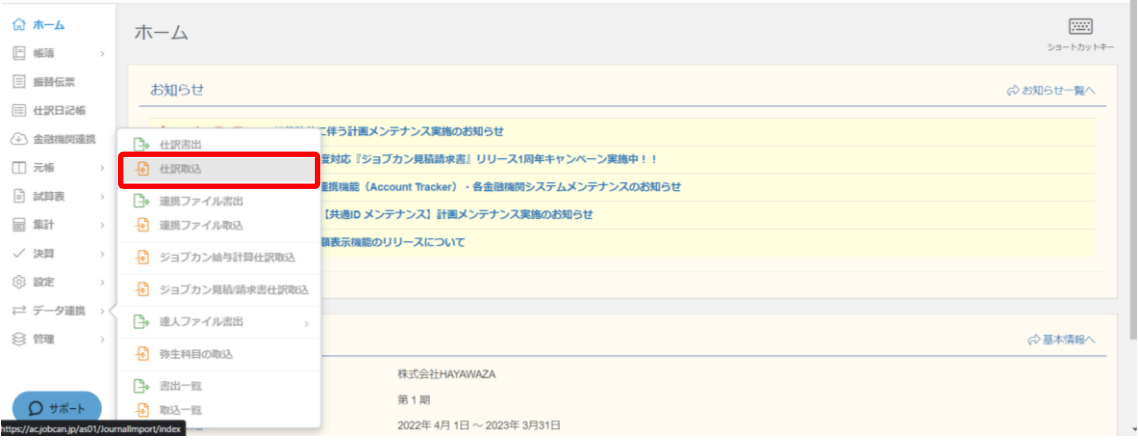

仕訳取込画面が表示されるので、「ジョブカン形式」を選択して、画面上をクリックして ファイルを選択、もしくはファイルをドロップしてください。

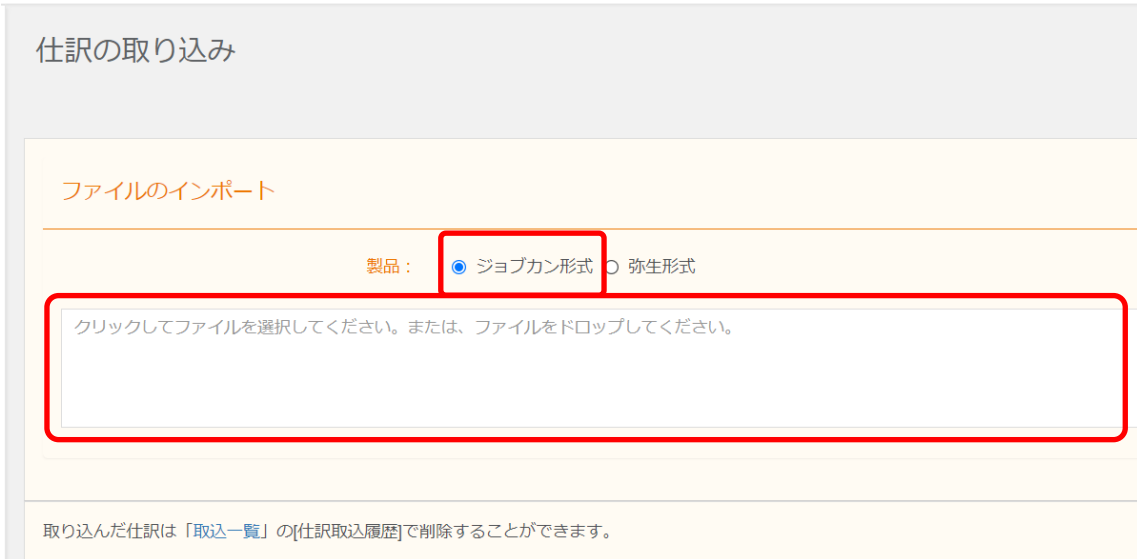

以下の画面が表示されたら、インポートを押下して、取込処理をしてください。

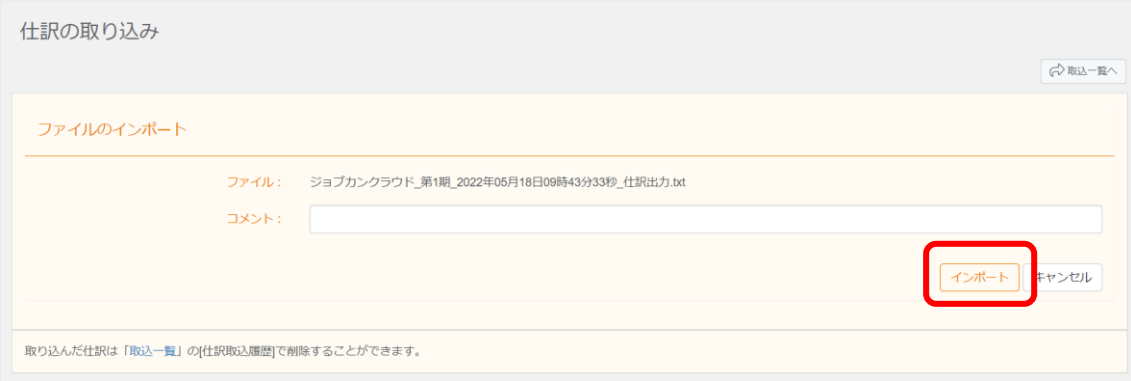

#### 取込一覧の画面に自動で移ります。

ステータスが「取り込み準備中」から「取り込み完了」となりましたら、取込は完了で す。

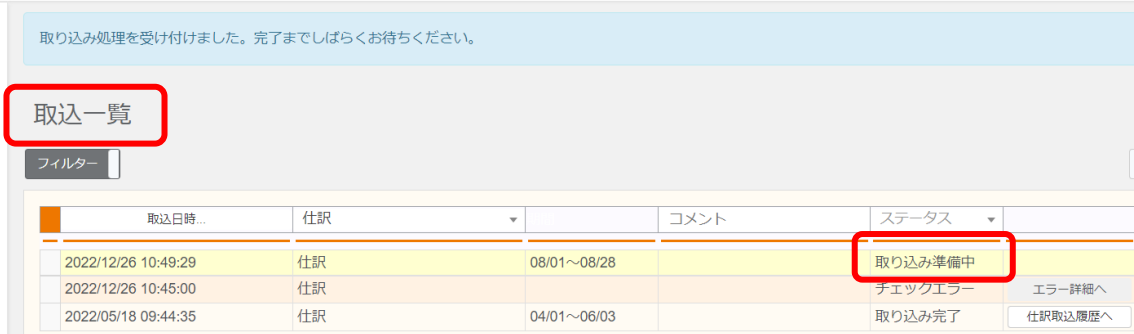